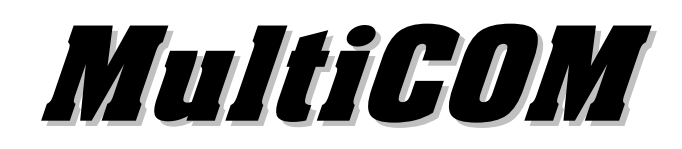

**-** 

# **Mult I/ iO - Remote Panel**

**- Istruzioni aggiornamento firmware -**

**- -Firmware upgrade instructions -**

## *SOMMARIO*

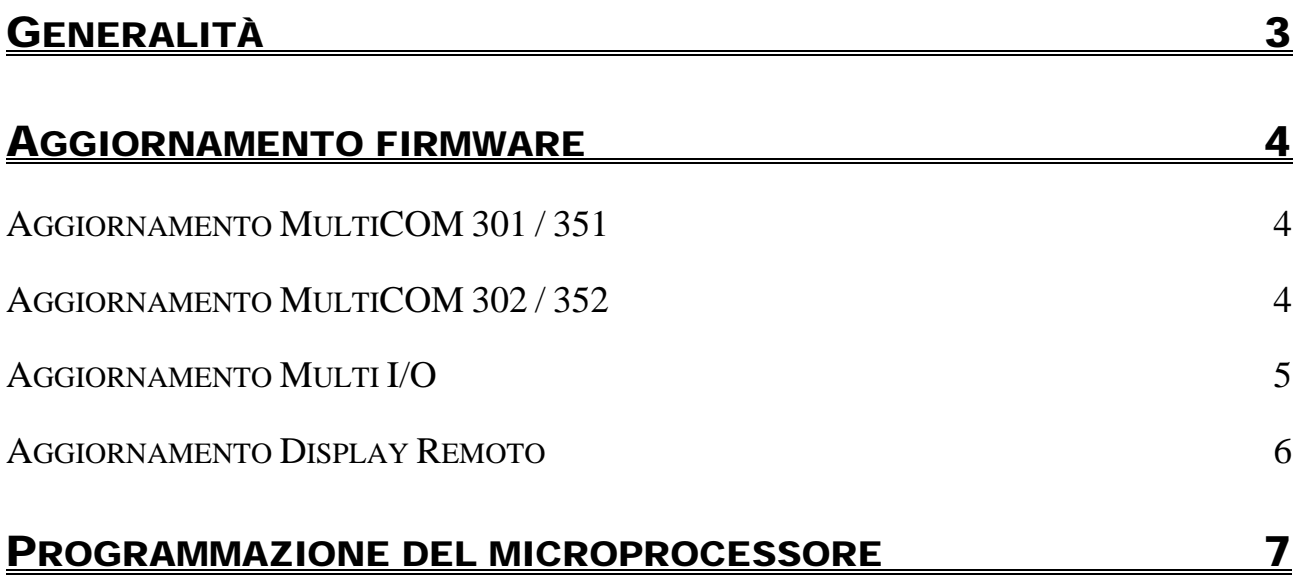

© E' vietata la riproduzione di qualsiasi parte del presente manuale anche se parziale salvo autorizzazione della ditta costruttrice. Per scopi migliorativi, il costruttore si riserva la facoltà di modificare il prodotto descritto in qualsiasi momento e senza preavviso.

# <span id="page-2-0"></span>*GENERALITÀ*

È possibile riprogrammare i dispositivi menzionati per aggiornare il firmware che gestisce la logica di funzionamento.

Per effettuare la riprogrammazione sono necessari:

- ¾ Un PC con sistema operativo Windows (98/Me/NT/2000/XP) e con una porta di comunicazione seriale libera.
- ¾ I files di aggiornamento per il microprocessore (estensione .mot e .id).
- ¾ Il software di programmazione FlashSta.exe.

## <span id="page-3-0"></span>*AGGIORNAMENTO FIRMWARE*

## *AGGIORNAMENTO MULTICOM 301 / 351*

- 1. Scollegare il connettore di alimentazione.
- 2. Chiudere i jumper JP6, JP7, JP8 e JP9 **(1)**.
- 3. Collegare la porta SERIAL 1 del dispositivo ad una porta seriale del PC utilizzando il cavo nullmodem in dotazione all'accessorio.
- 4. Collegare l'alimentatore al dispositivo.
- 5. Programmare il microprocessore come descritto nel paragrafo "Programmazione del microprocessore".
- 6. Scollegare il connettore di alimentazione.
- 7. Aprire i jumper JP6, JP7, JP8 e JP9 **(1)**.
- 8. Installare nuovamente il dispositivo come descritto nel "Manuale utente".
- **(1)** Per agire sui jumper è necessario togliere le quattro viti poste nella parte inferiore del dispositivo e sfilare il coperchio.

## *AGGIORNAMENTO MULTICOM 302 / 352*

- 1. Se l'UPS è dotato del by-pass per manutenzione e non si vuole interrompere l'alimentazione del carico, attivarlo seguendo le indicazioni riportate sul manuale d'uso dell'UPS.
- 2. Spegnere l'UPS.
- 3. Rimuovere il coperchio dello slot di espansione togliendo le due viti di fissaggio.
- 4. Estrarre il MultiCOM dallo slot di espansione.
- 5. Chiudere i jumper JP6, JP7, JP8 e JP9.
- 6. Inserire il MultiCOM nello slot di espansione.
- 7. Collegare la porta SERIAL 1 del dispositivo alla porta seriale COM1 del PC utilizzando il cavo null-modem in dotazione all'accessorio.
- 8. Accendere l'UPS.
- 9. Programmare il microprocessore come descritto nel paragrafo "Programmazione del microprocessore".
- 10. Spegnere l'UPS.
- 11. Estrarre il MultiCOM dallo slot di espansione e aprire i jumper JP6, JP7, JP8 e JP9.
- 12. Installare nuovamente il dispositivo come descritto nel "Manuale utente".

<span id="page-4-0"></span>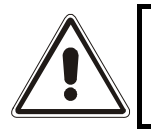

#### **RISCHIO DI SCHOCK ELETTRICO. VERIFICARE CHE IL DISPOSITIVO NON SIA ALIMENTATO PRIMA DI AGIRE SUI JUMPER.**

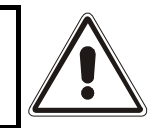

**PER IL** *MULTI I/O* **VERSIONE BOX:** 

- **Per agire sui jumper è necessario rimuovere il coperchio togliendo le viti di fissaggio dello stesso.**
- **Poiché alcune parti del circuito sono in alta tensione, non alimentare il dispositivo senza il coperchio.**
- **Per motivi di sicurezza il coperchio dovrà essere riposizionato fissando accuratamente le viti assieme alle rondelle presenti.**

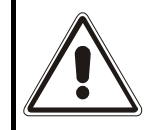

- 1. Disconnettere il dispositivo dalla rete elettrica.
- 2. Chiudere i jumper JP13, JP14, JP15 e JP16.
- 3. Collegare la porta SERIAL 1 del dispositivo ad una porta seriale del PC utilizzando il cavo in dotazione all'accessorio.
- 4. Connettere il dispositivo alla rete elettrica.
- 5. Programmare il microprocessore come descritto nel paragrafo "Programmazione del microprocessore".
- 6. Disconnettere il dispositivo dalla rete elettrica.
- 7. Aprire i jumper JP13, JP14, JP15 e JP16.
- 8. Installare nuovamente il dispositivo come descritto nel "Manuale utente".

#### <span id="page-5-0"></span>*AGGIORNAMENTO PANNELLO REMOTO*

- 1. Scollegare il connettore di alimentazione.
- 2. Rimuovere la parte posteriore del dispositivo togliendo le quattro viti come indicato nella figura seguente.

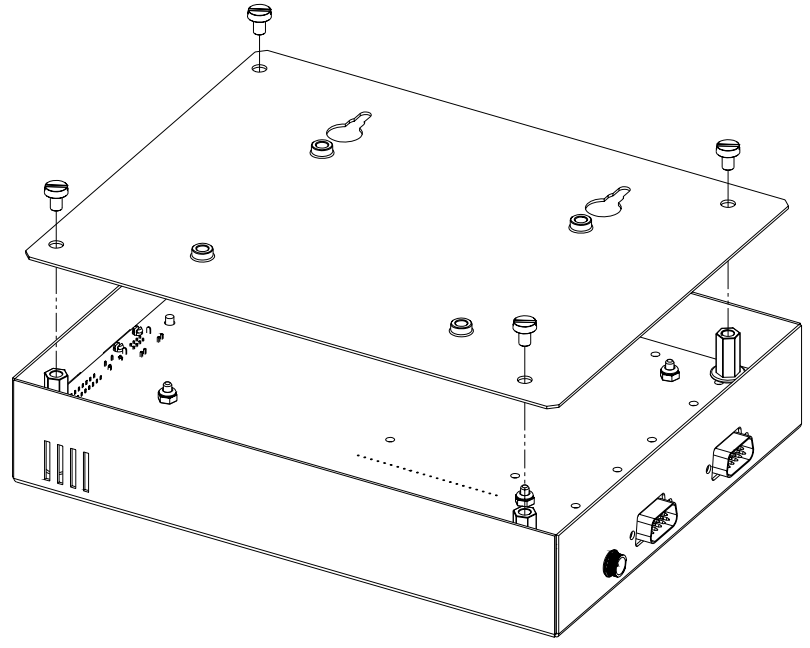

3. Chiudere i quattro jumper indicati nella figura seguente

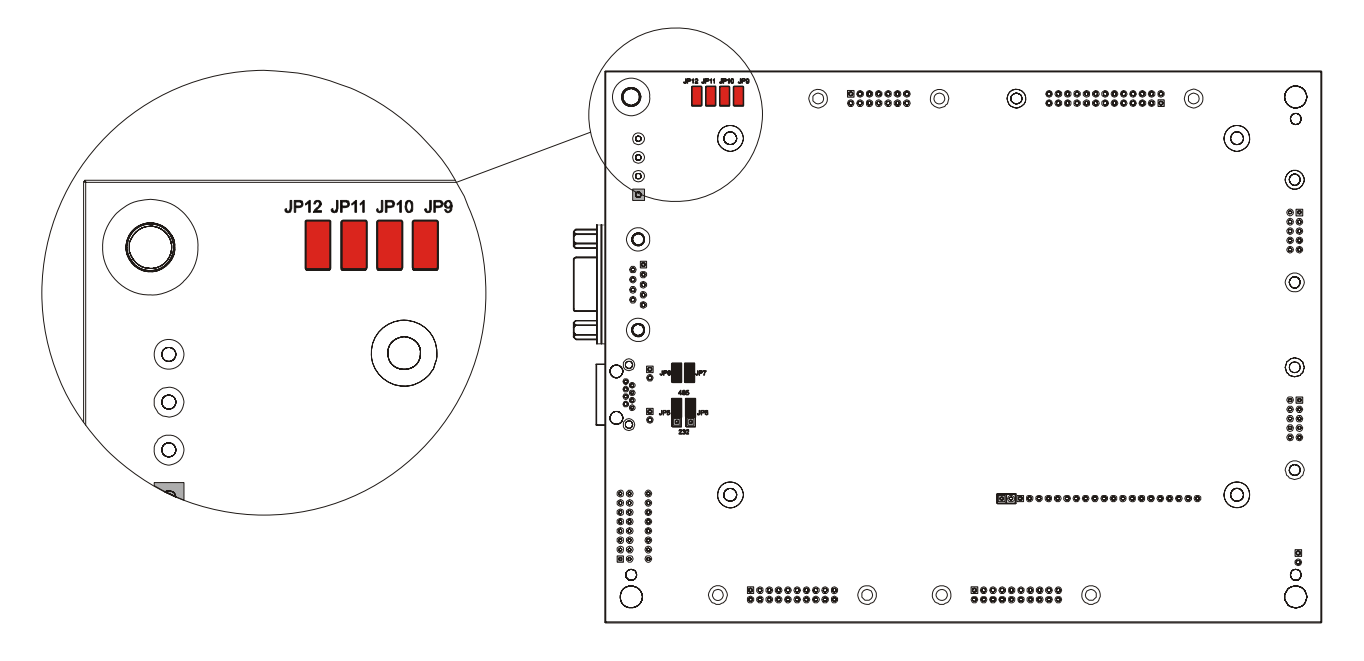

- 4. Collegare la porta SERIAL 1 del dispositivo ad una porta seriale del PC utilizzando un cavo tipo null-modem.
- 5. Collegare l'alimentatore al dispositivo.
- 6. Programmare il microprocessore come descritto nel paragrafo "Programmazione del microprocessore".
- 7. Scollegare il connettore di alimentazione.
- 8. Aprire i jumper chiusi in precedenza.
- 9. Chiudere la parte posteriore del dispositivo.

# <span id="page-6-0"></span>*PROGRAMMAZIONE DEL MICROPROCESSORE*

- 1. Copiare in una cartella del vostro PC i file di aggiornamento (<file>.mot e <file>.id).
- 2. Eseguire il programma FlashSta.exe e selezionare sulla finestra "Select Program" la porta seriale del PC collegata al dispositivo, lasciando selezionata l'opzione "Internal flash memory".

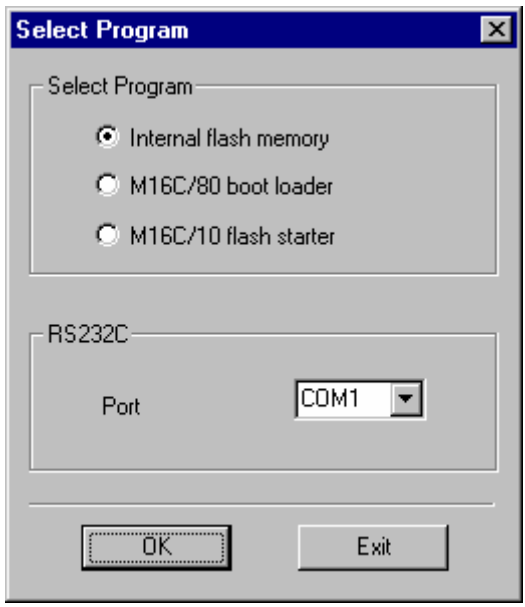

3. Cliccare sul tasto "OK" ed attendere la visualizzazione della finestra "ID Check".

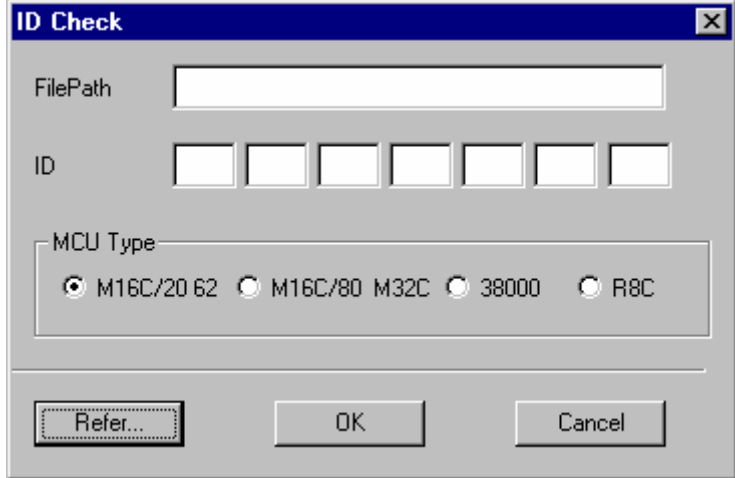

- 4. Lasciando selezionata l'opzione "M16C/20 62", cliccare sul tasto "Refer…" per selezionare il file di aggiornamento <file>.mot.
- 5. Dopo aver selezionato il file di aggiornamento cliccare sul tasto "OK".

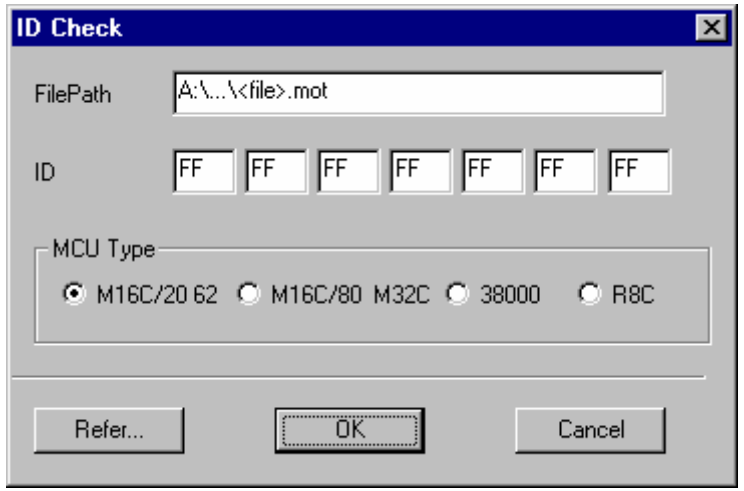

6. Attendere la visualizzazione della finestra "M16C Flash Start" e cliccare sul tasto "Setting…".

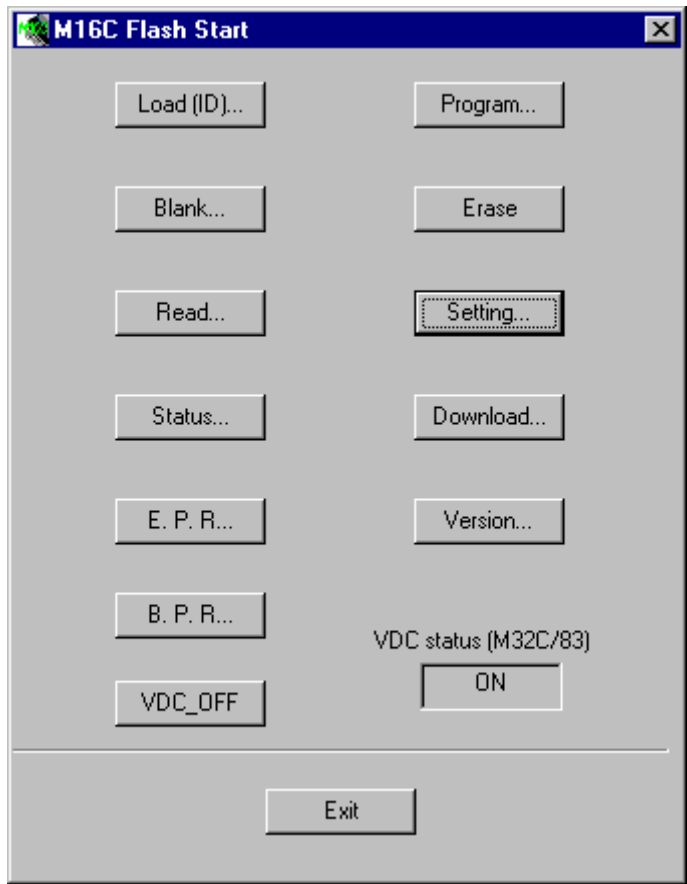

7. Attendere la visualizzazione della finestra "Set baudrate", selezionare "38400" come Baud rate (lasciare impostato a 40 ms Program\_intervals) e cliccare sul tasto "OK".

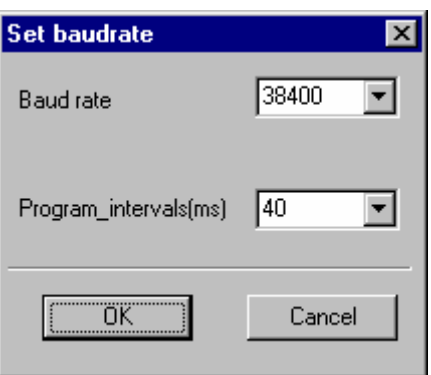

- 8. Attendere la visualizzazione della finestra "M16C Flash Start" e cliccare sul tasto "Erase"
- 9. Attendere la visualizzazione della finestra "Erase" e cliccare sul tasto "OK".

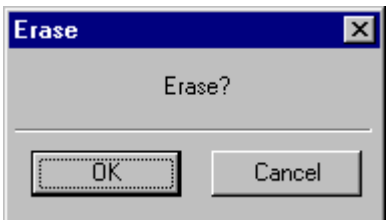

10. Attendere la visualizzazione della finestra "M16C Flash Start" e cliccare sul tasto "OK"

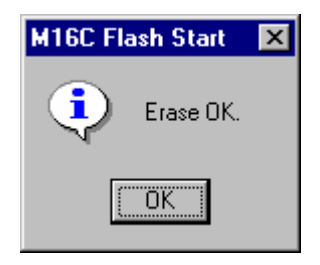

11. Attendere la visualizzazione della finestra "M16C Flash Start" e cliccare sul tasto "B.P.R…".

12. Attendere la visualizzazione della finestra "Input Address" e cliccare sul tasto "OK".

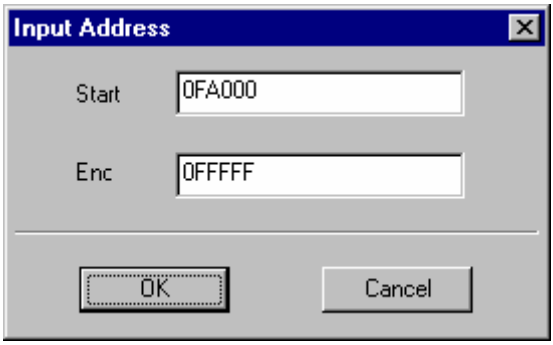

13. Attendere la visualizzazione della finestra "Program" e cliccare sul tasto "OK".

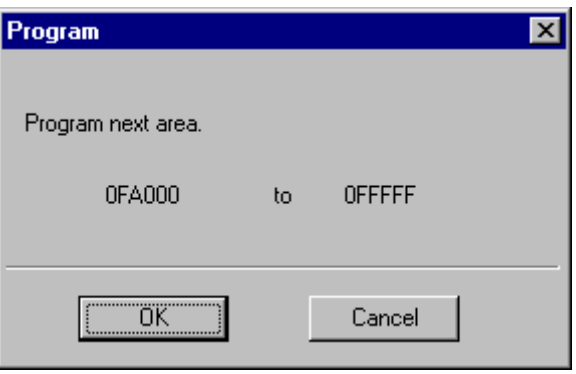

14. Attendere la visualizzazione della finestra "M16C Flash Start" e cliccare sul tasto "OK"

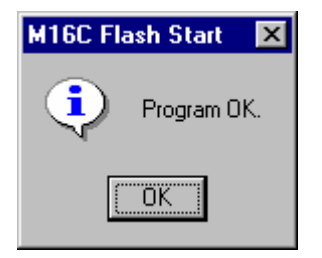

15. Attendere la visualizzazione della finestra "M16C Flash Start", cliccare sul tasto "Exit" e attendere la chiusura del programma.

*- ITALIANO -* 11

## *CONTENTS*

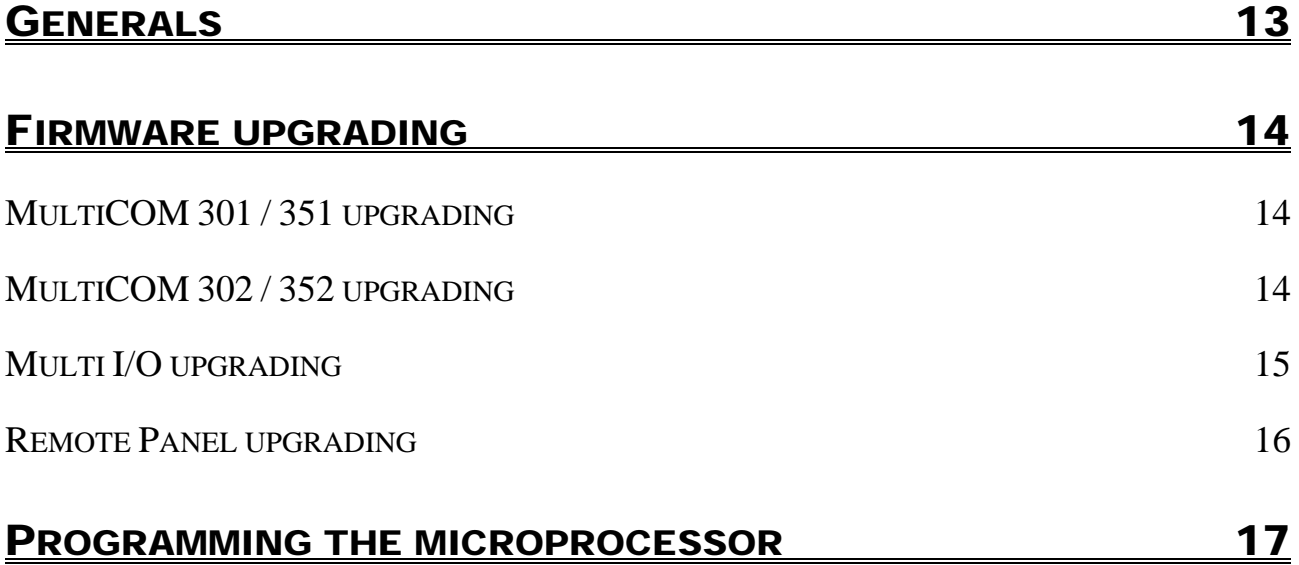

<sup>©</sup> Reproduction of any part of this manual without the prior consent of the manufacturer strictly prohibited. For the purpose of improving it, the manufacturer reserves the right to modify the product described herein at any time and without notice.

## <span id="page-12-0"></span>*GENERALS*

It is possible to program the mentioned devices for upgrading the firmware which runs the operation logic.

To re-programme the device, you must have the following:

- ¾ A PC with a Windows (98/Me/NT/2000/XP) operating system and with a serial communication port free.
- $\triangleright$  The updating files for the microprocessor (extension .mot e .id).
- $\triangleright$  The programming software FlashSta.exe.

## <span id="page-13-0"></span>*FIRMWARE UPGRADING*

#### *MULTICOM 301 / 351 UPGRADING*

- 1. Disconnect the power supply connector.
- 2. Close the jumpers JP6, JP7, JP8 e JP9 **(1)**.
- 3. Connect the SERIAL 1 port of the device to a serial port of the PC using the null-modem serial cable provided with the accessory.
- 4. Connect the power supply to the device.
- 5. Program the microprocessor as described in the section "Programming the microprocessor".
- 6. Disconnect the power supply connector.
- 7. Open the jumpers JP6, JP7, JP8 e JP9 **(1)**.
- 8. Install again the device as described in the "User's Manual".
- **(1)** For access to the jumpers take out the four screws on the bottom of the device and remove the cover.

#### *MULTICOM 302 / 352 UPGRADING*

- 1. If the UPS is provided with the maintenance by-pass and supply of power to the load must not be interrupted, activate it by following the instructions in the UPS user's manual.
- 2. Switch off the UPS.
- 3. Take the cover off the expansion slot by removing the two securing screws.
- 4. Extract the MultiCOM from the expansion slot.
- 5. Close the jumpers JP6, JP7, JP8 e JP9.
- 6. Insert the MultiCOM in the expansion slot.
- 7. Connect the SERIAL 1 port of the device to the serial port COM1 of the PC using the nullmodem serial cable provided with the accessory.
- 8. Switch on the UPS.
- 9. Program the microprocessor as described in the section "Programming the microprocessor".
- 10. Switch off the UPS.
- 11. Extract the MultiCOM from the expansion slot and open the jumpers JP6, JP7, JP8 e JP9.
- 12. Install again the device as described in the "User's Manual".

<span id="page-14-0"></span>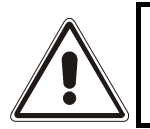

#### **RISK OF ELECTRIC SHOCK. MAKE SURE THAT THE DEVICE IS SWITCHED OFF BEFORE TOUCHING THE JUMPERS.**

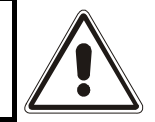

**FOR THE** *MULTI I/O* **BOX VERSION:** 

- **Remove the cover, by unscrewing the screws that hold it in place, to access the jumpers.**
- **Do not switch on the device without the cover, as some parts of the circuit remain powered with high voltage**
- **For safety, the cover must screwed back in place using the screws and washers provided.**

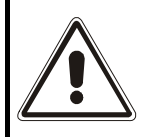

- 1. Disconnect the device from the electrical mains.
- 2. Close the jumpers JP13, JP14, JP15 e JP16.
- 3. Connect the SERIAL 1 port of the device to a serial port of the PC using the serial cable provided with the accessory.
- 4. Connect the device to the electrical mains.
- 5. Program the microprocessor as described in the section "Programming the microprocessor".
- 6. Disconnect the device from the electrical mains.
- 7. Open the jumpers JP13, JP14, JP15 e JP16.
- 8. Install again the device as described in the "User's Manual".

#### <span id="page-15-0"></span>*REMOTE PANEL UPGRADING*

- 1. Disconnect the power supply connector.
- 2. Remove the back side panel of the device by taking off the four screws as shown in the picture below.

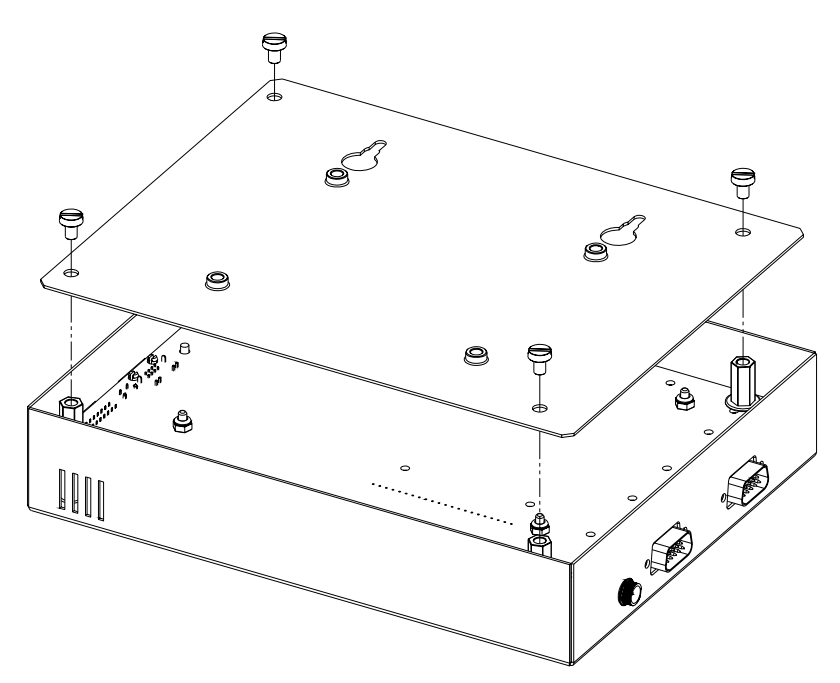

3. Close the four jumpers as shown in the picture below.

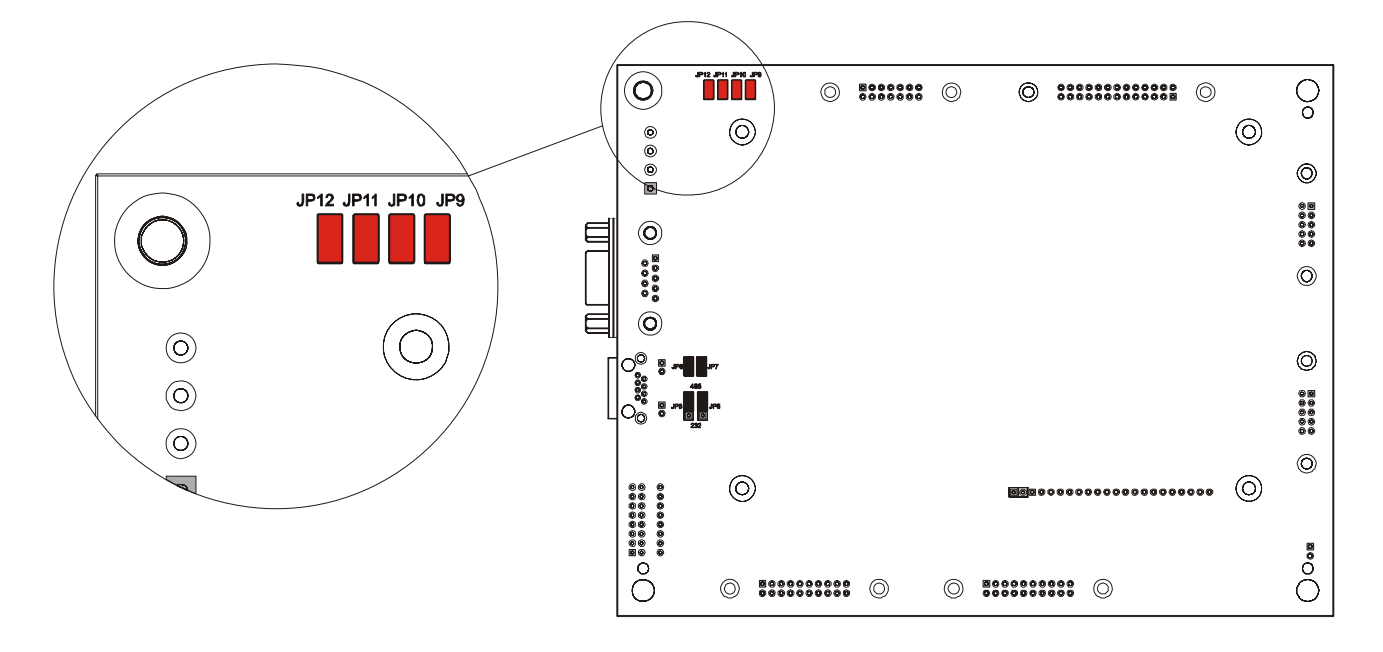

- 4. Connect the SERIAL 1 port of the device to a serial port of the PC using a null-modem type serial cable.
- 5. Connect the power supply to the device.
- 6. Program the microprocessor as described in the section "Programming the microprocessor".
- 7. Disconnect the power supply connector.
- 8. Open the jumper previously closed at step 3.
- 9. Close the back side panel of the device.

## <span id="page-16-0"></span>*PROGRAMMING THE MICROPROCESSOR*

- 1. Copy in a folder of your PC the updating files (<file>.mot e <file>.id).
- 2. Run the FlashSta.exe program, wait for the "Select Program" dialogue box to appear, select the serial port of your PC connected to the device and select the "Internal flash memory" option.

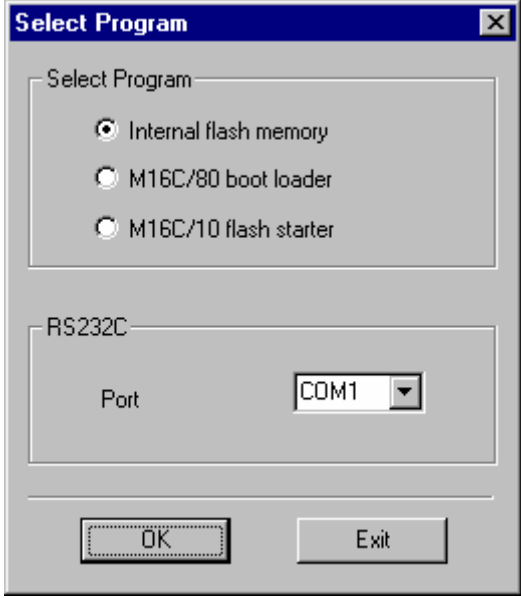

3. Click on the "OK" button and wait for the "ID Check" dialogue box to appear.

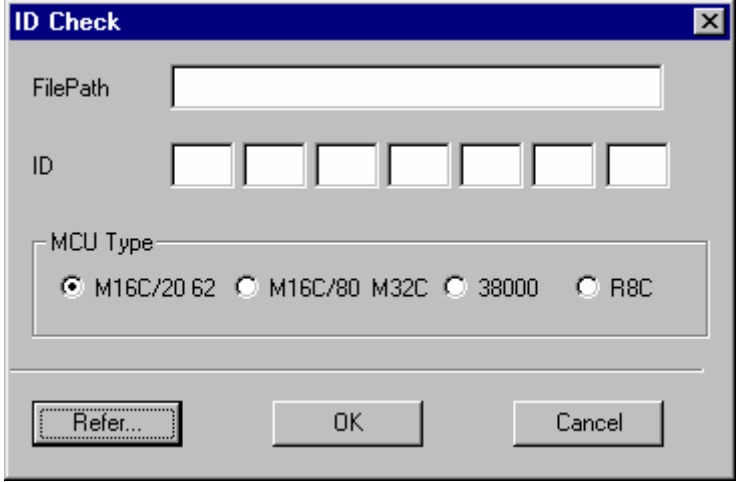

- 4. Select the option "M16C/20 62" and click on the "Refer…" button to select the updating file <file>.mot.
- 5. Select the updating file <file>.mot and click on the "OK" button.

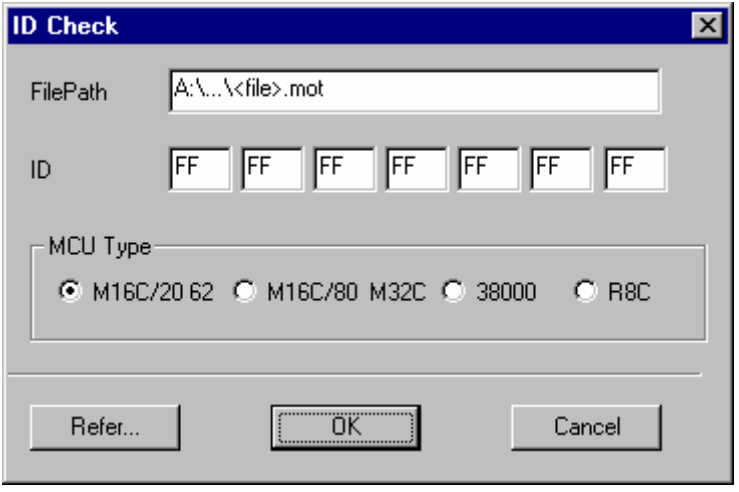

6. Wait for the 'M16C Flash Start' dialogue box to appear and click on the "Setting…" button.

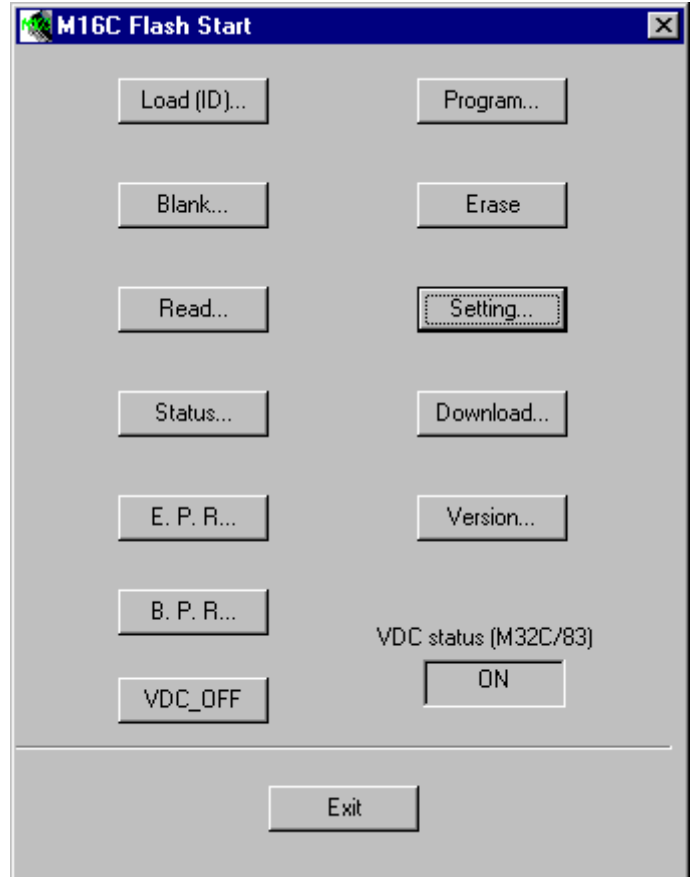

7. Wait for the "Set baudrate" dialogue box to appear, select "38400" as baudrate, select "40" as Program\_intervals(ms) and click on the "OK" .button

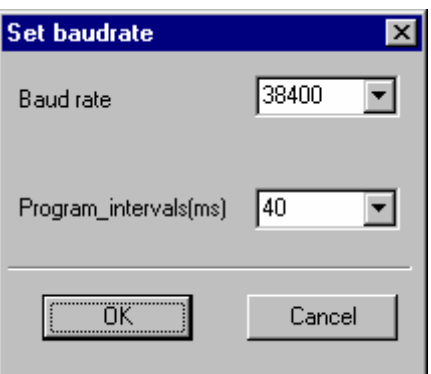

- 8. Wait for the "M16C Flash Start" dialogue box to appear and click on the "Erase" button.
- 9. Wait for the "Erase" dialogue box to appear and click on the "OK" button.

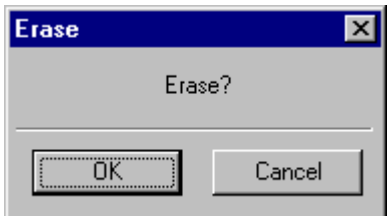

10. Wait for the "M16C Flash Start" dialogue box to appear and click on the "OK" button.

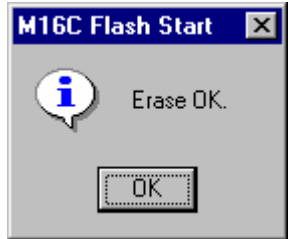

11. Wait for the "M16C Flash Start" dialogue box to appear and click on the "B.P.R…" button.

12. Wait for the "Input Address" dialogue box to appear and click on the "OK" button.

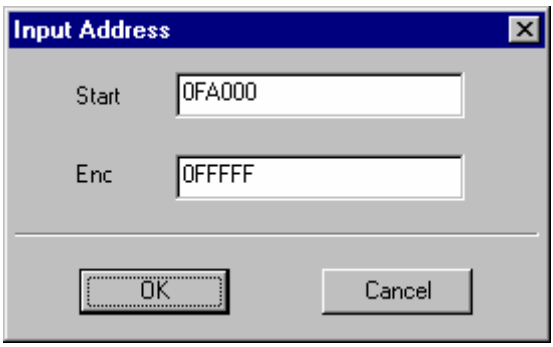

13. Wait for the "Program" dialogue box to appear and click on the "OK" button.

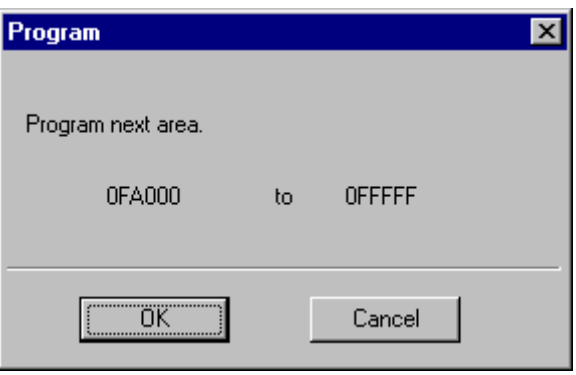

14. Wait for the "M16C Flash Start" dialogue box to appear and click on the "OK" button.

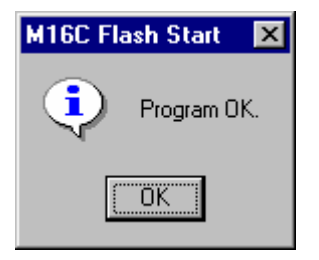

15. Wait for the "M16C Flash Start", dialogue box to appear, click on the "Exit" button and wait for the program close down.

0MNU028NPC